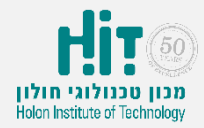

## איך יוצרים סקר ב-Google Forms?

• מתחברים לחשבון ה- Google שלכם , נכנסים לקישור הבא: Go to " כפתור על ולוחצים <https://www.google.com/forms/about/> "Google Forms

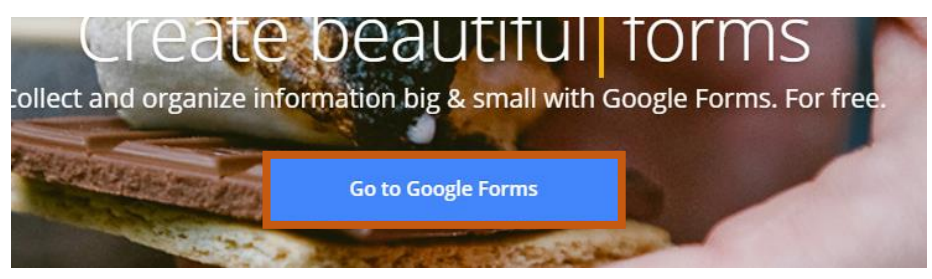

יפתח חלון ובו כל הטפסים שיצרתם (אם יצרתם...). על מנת ליצור טופס חדש, לחצו על כפתור ה:+-

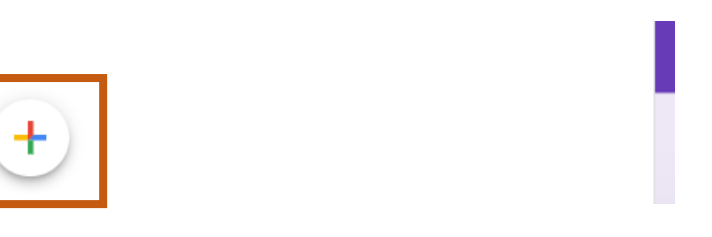

• ממלאים את כל פרטי הסקר: )בדוגמה זו, שאלת חד ברירה(

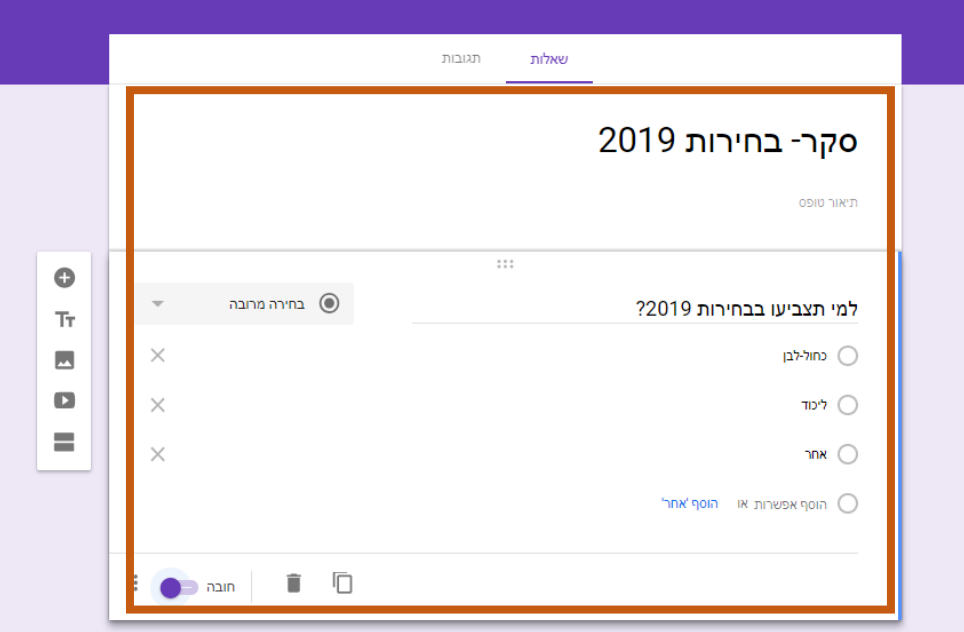

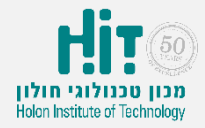

## איך יוצרים סקר ב-Google Forms?

• צופים בתוכן בתצוגה מקדימה, על ידי לחיצה על אייקון עין:

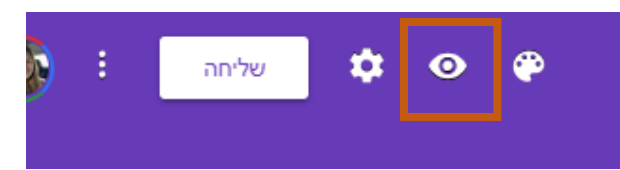

• כך יראו הסטודנטים את הסקר. בסיום הצפייה, לוחצים על אייקון עיפרון כדי לחזור למצב עריכה:

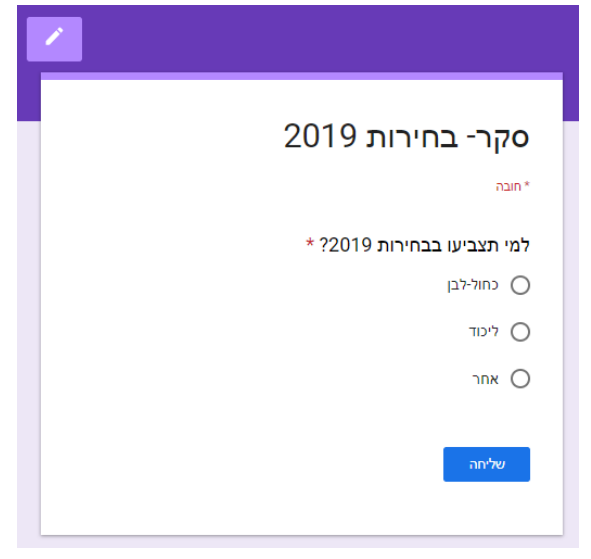

• כדי להעביר את הסקר לסטודנטים, לוחצים על כפתור "שליחה":

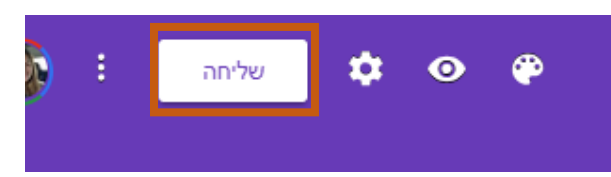

• בחלונית השליחה עוברים ללשונית קישור על ידי לחיצה על אייקון קישור, מסמנים את תיבת הסימון "כתובת אתר מקוצרת" ולוחצים העתקה:

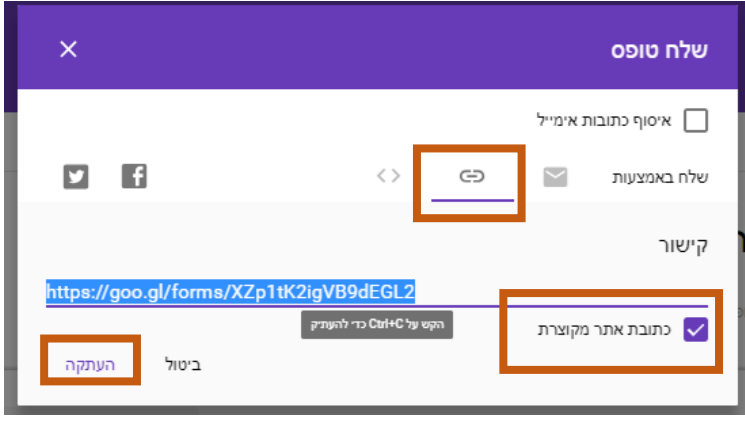

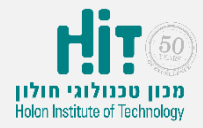

## איך יוצרים סקר ב-Google Forms?

- מעבירים ללומדים את הקישור דרך מערכת ה-Moodle( לדוגמה, בלוח <u>המודעות, או כפריט מסוג קישור). באפשרותכם גם להפוך את הקישור ל- QR</u> CODE ולהקרין אותו בגדול, כך שהסטודנטים יוכלו לסרוק אותו מהמכשירים הניידים שלהם.
- לאחר שהסטודנטים יכנסו לקישור ויצביעו, חוזרים ל-Forms Google, לשונית "תגובות":

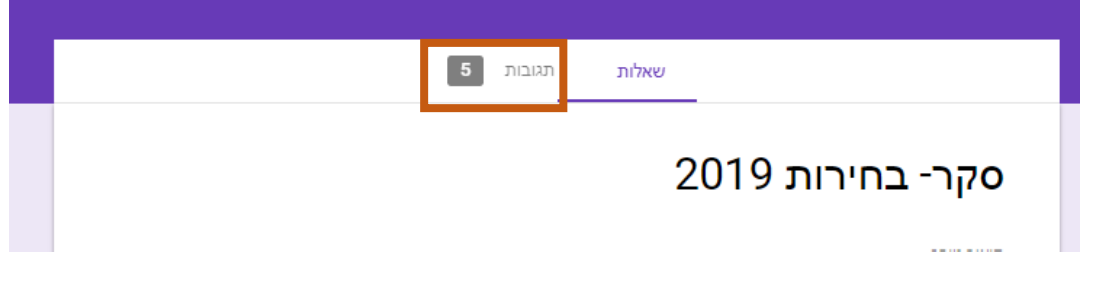

## • מציגים לסטודנטים את התוצאות אונליין:

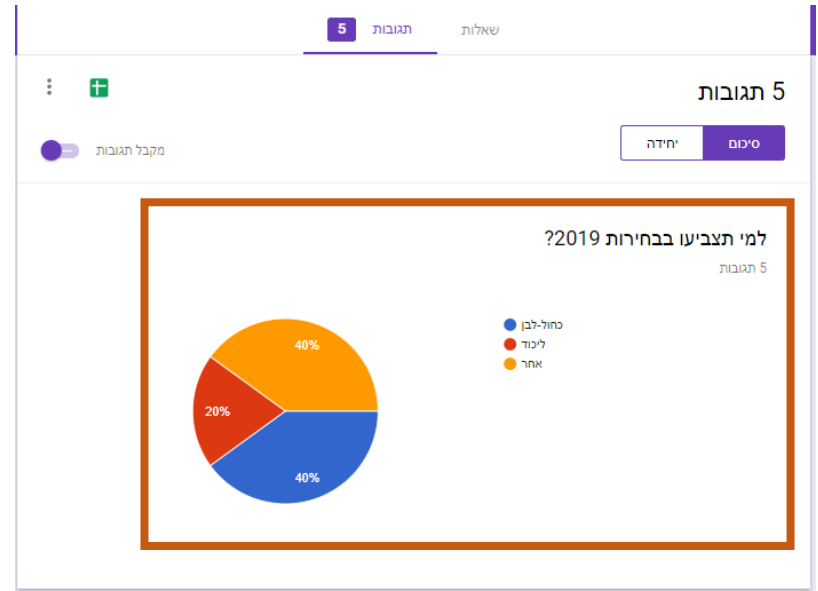